## **ACC™ System Upgrade**

## **System Upgrade**

П

To upgrade your system, first establish which upgrade you need based on your current version of ACC software.

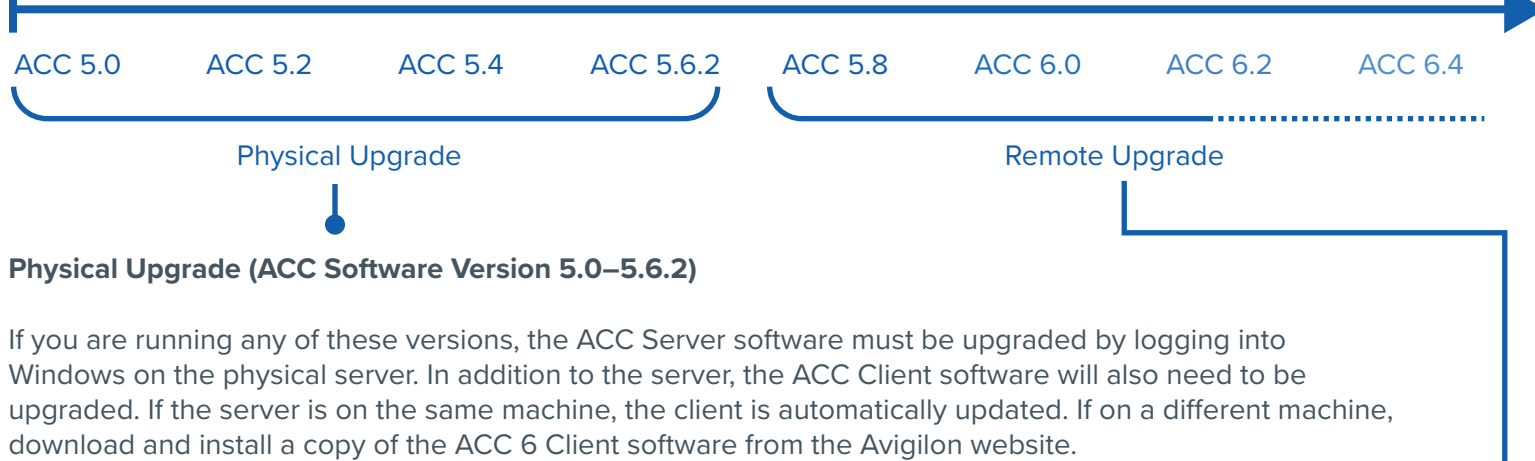

- 1. On the server you want to upgrade, run the ACC 6 Server installer.
- 2. Continue through the installation wizard and follow the prompts.
- 3. When the installation is complete, the ACC Server automatically restarts.
- 4. Repeat this procedure on each server in your system.

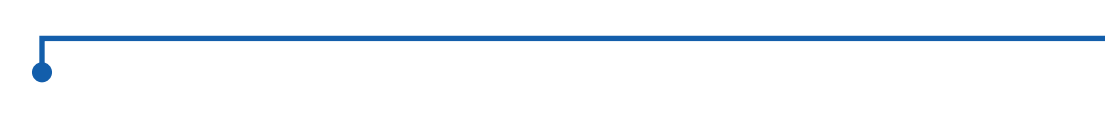

## **Remote Upgrade (ACC Version 5.8 or Later)**

If you are running ACC software version 5.8 or later, the software can be upgraded through the Remote Site Upgrade feature. This allows you to upgrade all the servers in your site through the ACC Client software rather than upgrading each server manually at their physcial location.

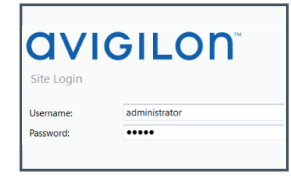

Start the Client and log into the sites you want to upgrade.

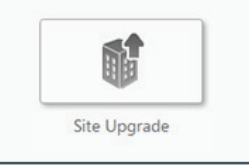

In the site setup menu, click the Site Upgrade button.

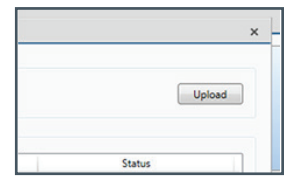

Click Upload in the top-right corner of the selected the correct dialog box and locate the installer you downloaded.

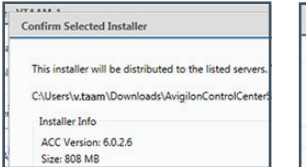

Confirm that you installer and click OK. OK to allow the The new installer is uploaded to one server and then distributed to other servers. This may take a few minutes.

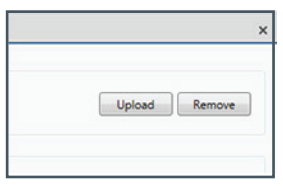

**OVIGILO** 

a Motorola Solutions Company

Click Upload beside a server, then click server to reboot as part of the process. Repeat this procedure for each server in the site.

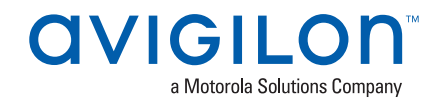

## **License Upgrade**

In the ACC™ 6 software, licenses are managed through the site. After upgrading the software, ACC 5 software licenses must be upgraded in order to use ACC 6 features. Please note that you have 30 days to upgrade your licenses after upgrading your software. If you do not complete this within 30 days, you will lose features such as video recording.

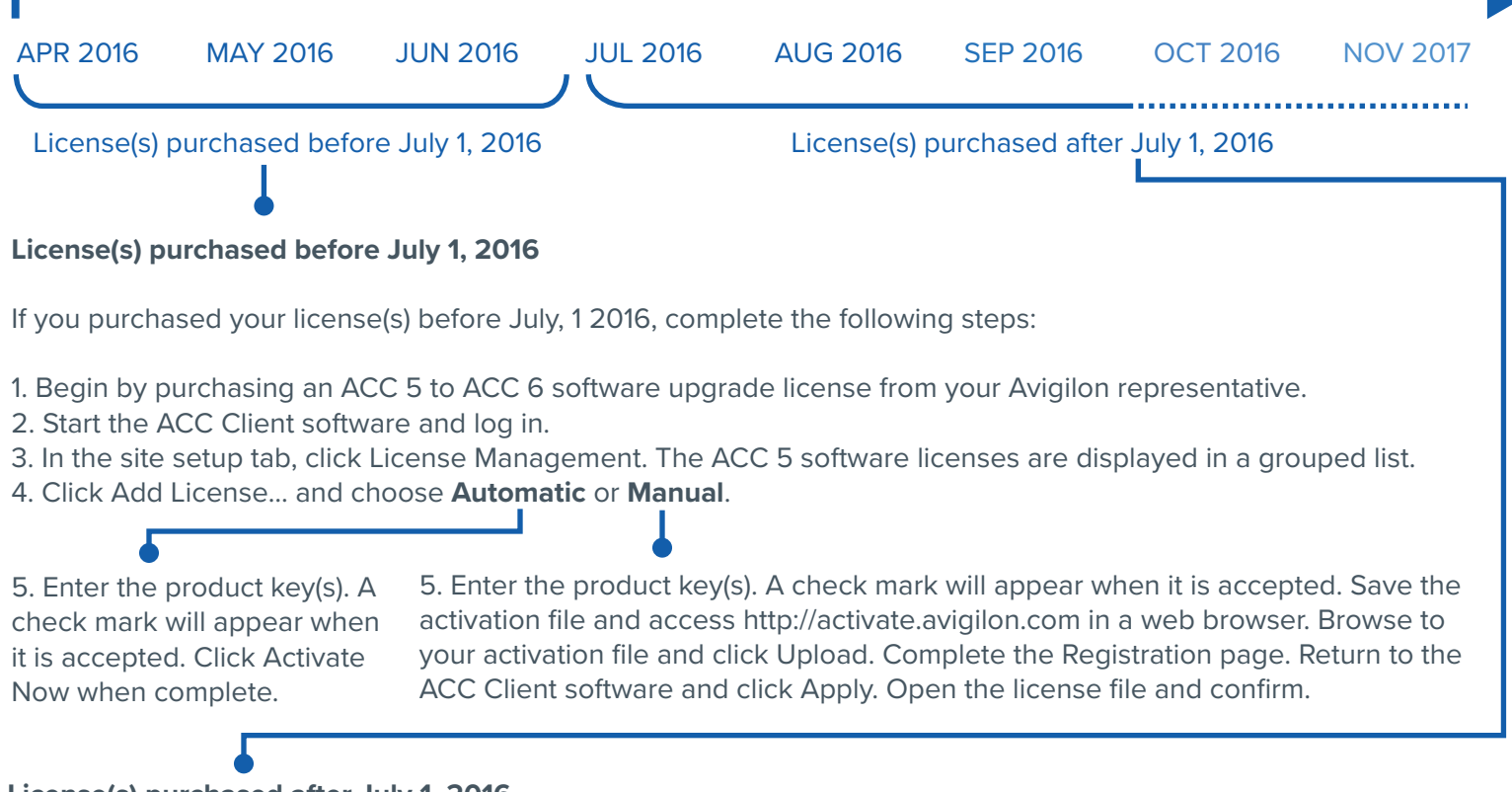

**License(s) purchased after July 1, 2016**

If you purchased your license(s) after July 1, 2016, complete the following steps:

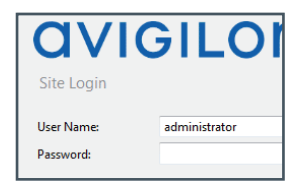

Start the ACC Client software and log in.

License Management

In the site setup tab, click License Management. ACC 5 software licenses are displayed in a grouped list. Click Upgrade Licenses and licenses were purchased choose either the Manual or before July 1, 2016 and you Automatic option.

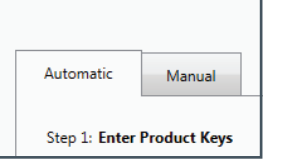

If you selected Automatic, click Upgrade Licenses. The licenses are upgraded automatically. If not, those will need to purchase an upgrade.

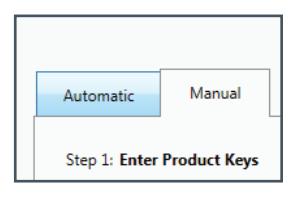

If you selected Manual, save the activation file. Open a web browser and go to http://activate.avigilon.com Browse to your file and click Upload. The file should download automatically. Complete the Registration page. Return to the ACC Client software and click Apply. Locate the license file and click Open. Finally, confirm the license.